# **Smart Wi-Fi Kits**

# **Quick Start Guide**

Login på optageren Bruger: admin Password: 12345

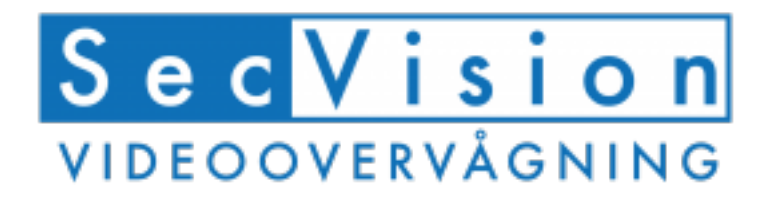

# Produktgennemgang

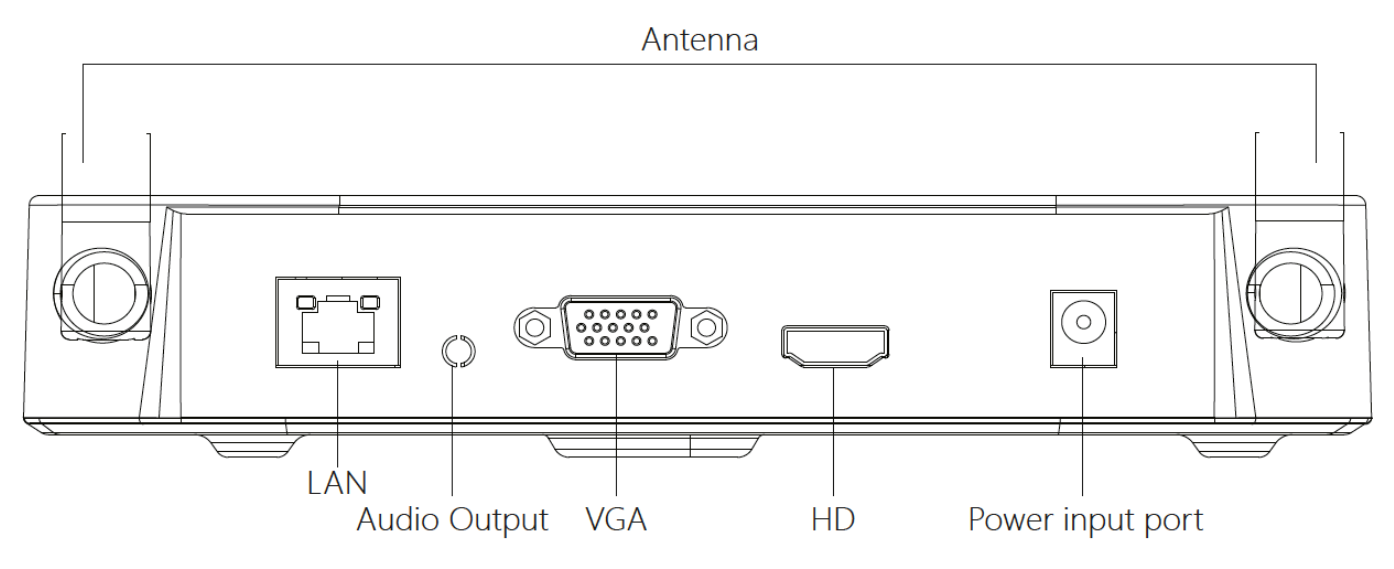

De medfølgende kamera er opsat trådløst til optageren!

Der er IKKE PoE i kameraet, så du skal benytte deres vedlagt 12V 1A strømforsyning.

Tilslut den medfølgende strømforsyning til optageren (12V 2A) og enten HDMI- eller VGA-kabel op til din monitor.

Du vil nu blive mødt af en "Boot Wizard", som guider dig igennem opsætningen.

#### Opsætning af systemet

Tænd for optageren, højreklik med musen og login med brugernavn og kode. Standard brugernavn: "admin" og adgangskode: "12345".

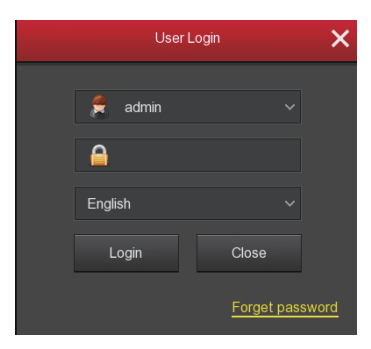

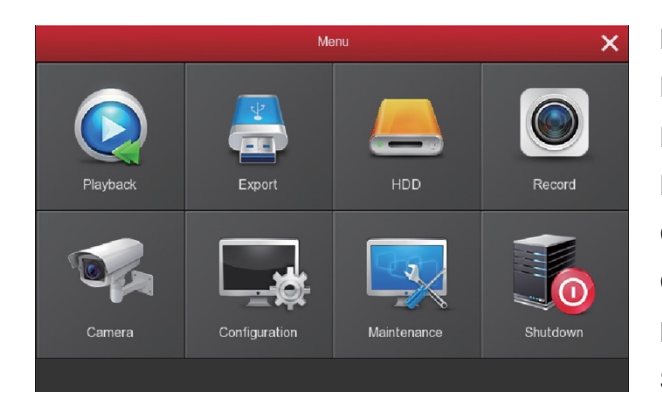

Playback – Se gemte optagelser Export – Exporter gemte optagelser til USB-drev HDD – Opsætning af harddisk Record – Opsætning af optagelser Camera – Håndtering af kamera (herunder motion) Configuration – Tid, dato, IP, P2P med mere Maintain – Firmware, auto-genstart og andet vedligehold Shutdown – Genstart og sluk af optager

#### Recording Setting

1. Formatering af harddisk, for at sikre at optageren kan gemme data på denne.

Dette gøres i menuen "HDD", hvor "State" skal stå til "In use".

- 2. I menuen "Record" kan vi opsætte optageren til enten konstant-optagelse, optagelse ved bevægelse (motion) eller begge dele på samme tid. Standardindstillingen er konstant optagelse på alle kamera alle dage (Grøn).
- 3. Hvis du ønsker optagelser ved bevægelse, skal du vælge "Motion" i det gule felt i bunden af skærmen.

Du skal nu vælge på feltet "All" øverst til venstre. Du kan nu farve den sorte linje, under den grønne, gul.

Når der er gult fra kl 00.00 til 24.00, alle ugens dage, så optager vi på bevægelse.

Hvis der både er gult og grønt, så kører vi med begge dele på samme tid.

4. Når du ser den ønskede opsætning, skal du trykke "Apply" i bunden.

Herefter vælger du "Copy", trykker på "All" og til sidst "Save"

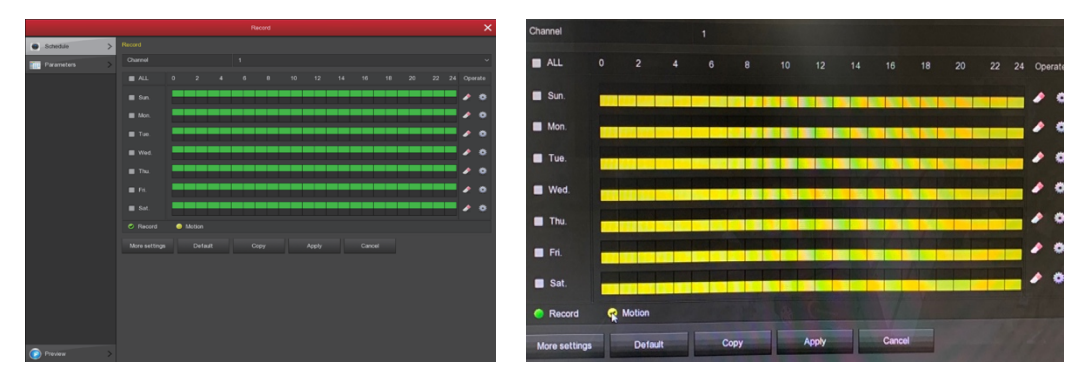

## Opsætning af kamera

Nu skal vi lave kamera-opsætningen i menuen "Camera".

Nu vælger du "Motion" i venstre side af menuen.

Her skal vi kontrollere nogle punkter:

"Sensitivity" = "Middle" eller 5

"Enable detection" =  $\blacklozenge$ 

"Record channel"  $=\sqrt{\ }$ 

Tryk nu "Apply" i bunden

Nu trykker vi på "Set area" i øverste højre hjørne.

Her skal billedet stå gråt / mat.

Hvis det er tilfældet, så højreklikker du.

Ellers masker du billedet ud med musen.

Nu trykker du "Copy", vælger "All" og trykker "Save".

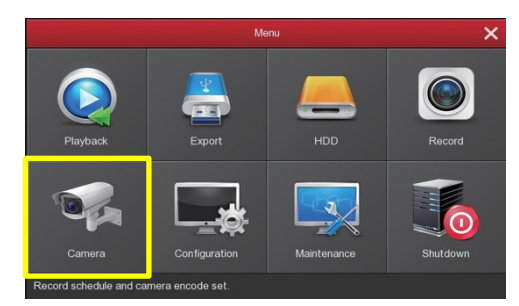

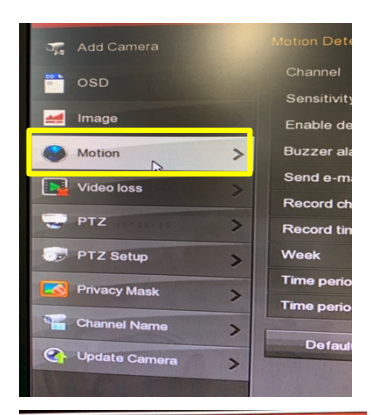

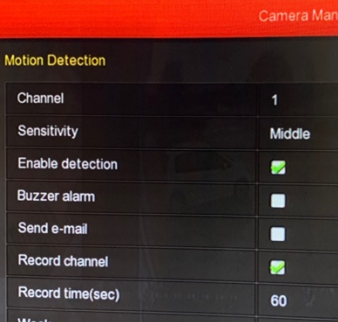

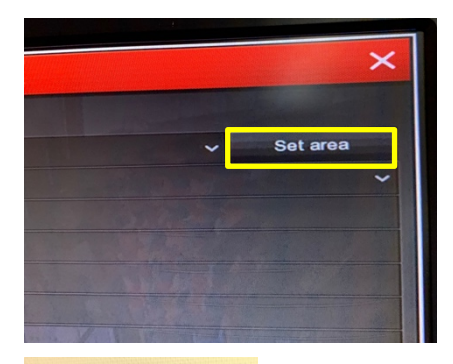

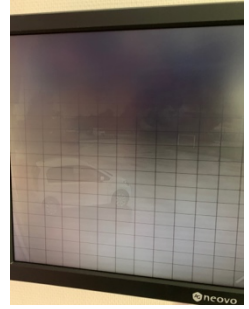

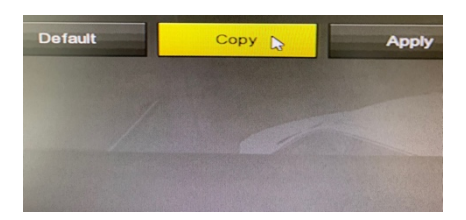

## Tilføjelse af kamera

Gå ind I menuen "Add Camera" for at tilføje kamera step by step:

- ① Tilslut Lan porten med netværkskabel mellem kamera og optager.
- ② Slet tidligere tilføjede kamera.
- ③ Tryk "Add" inde i Device Search menuen, optageren søger nu selv efter kamera og viser dem.
- ④ Vælg alle kamera du ønsker at tilføje.
- ⑤ Tryk "Match code".
- ⑥ Tryk "Cancel" for at komme tilbage.

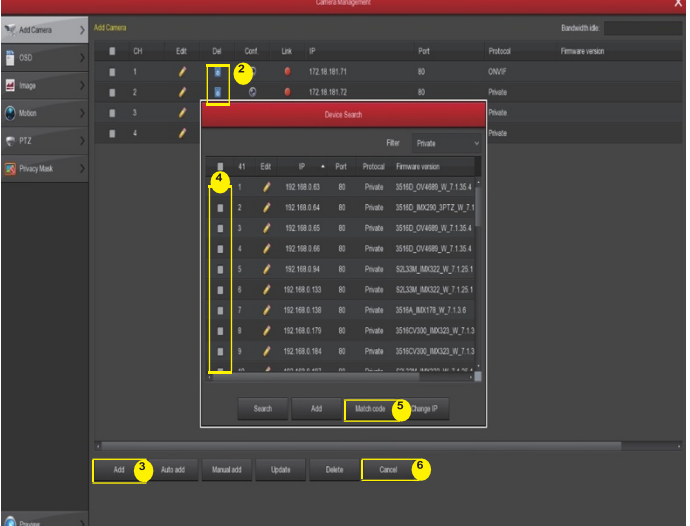

# Mobil App-adgang

Kontroller at optageren er tilsluttet netværket med netværkskabel

I menuen "Configuration" → "Network" → "P2P"

Her kan du se QR kode til den rigtige app, QR kode til optageren og om optageren er online

 $E$ nable P2P" =  $\sqrt{ }$  Herefter kan du se Status = Online

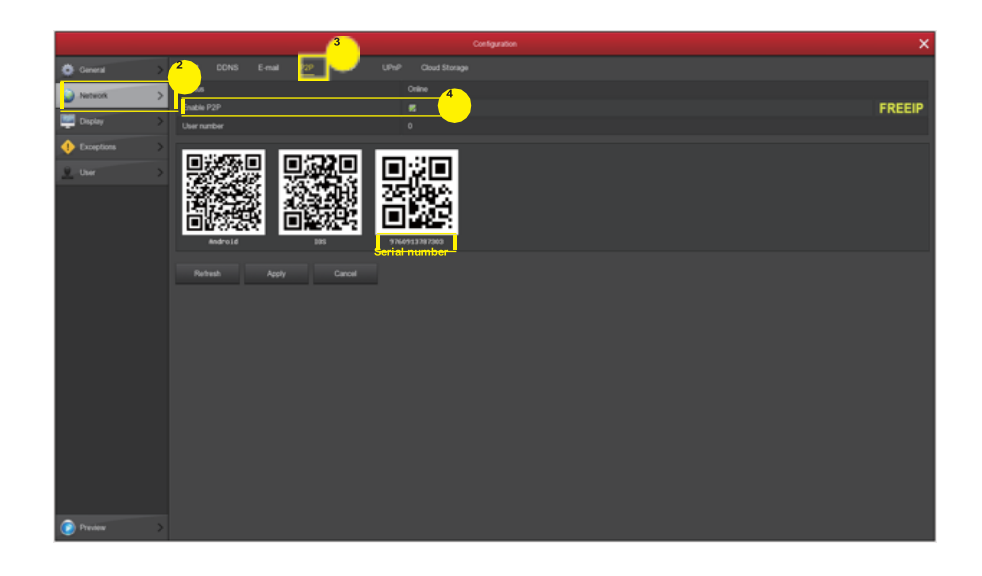

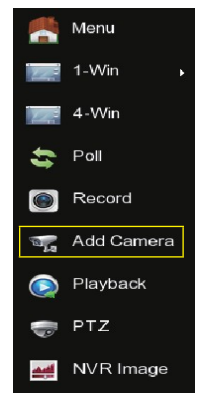